# **QUICK GUIDE N-COM EASYSET**

Installing the program on a Mac (iOS Operating Systems) and main operations

| INSTALLING "N-COM EASYSET"                  | .2 |
|---------------------------------------------|----|
|                                             |    |
| UPDATING THE N-COM FIRMWARE                 | .3 |
| CHANGING THE LANGUAGE OF THE VOICE MESSAGES | .7 |

# **INSTALLING "N-COM EASYSET"**

With "N-Com Easyset" you can configure your N-Com system by setting a few audio parameters as you like, presetting your favourite radio station, updating the firmware, etc.

To install the program, proceed as follows:

• Download the "N-Com Easyset" version suited to your operating system from the website <a href="www.n-com.it">www.n-com.it</a>, then proceed to install the program by clicking on the .pkg file.

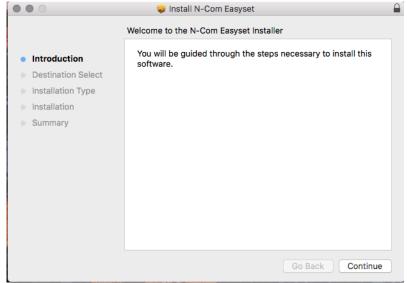

Img. 1

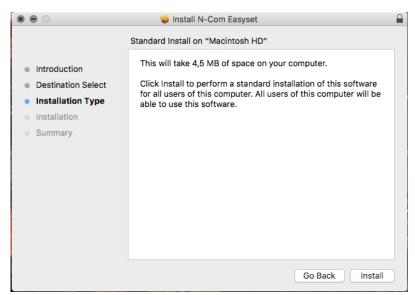

Img. 2

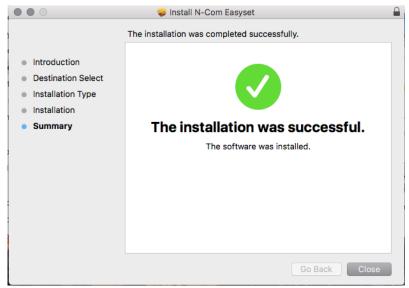

Img. 3

• The N-Com Easyset program is now installed on the Mac.

## **UPDATING THE N-COM FIRMWARE**

With "N-Com Easyset" you can update the N-Com system Firmware or change the language of the voice commands.

#### Proceed as follows:

- 1) Turn off the N-Com system installed on the helmet
- 2) Start the N-Com Easyset program: the *WELCOME* screen will appear.

**N.B.**: During this phase, the N-Com system, even if connected to the PC through a USB cable, is not recognised.

3) Click on "NEXT".

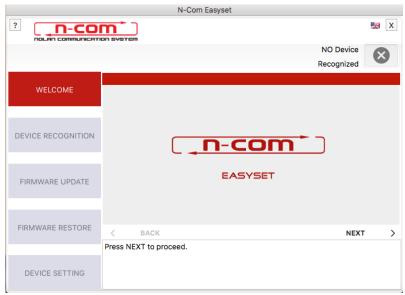

Img. 4

4) In the screen *DEVICE RECOGNITION*, connect the N-Com system to the PC (if it has not already been done) and click on "NEXT".

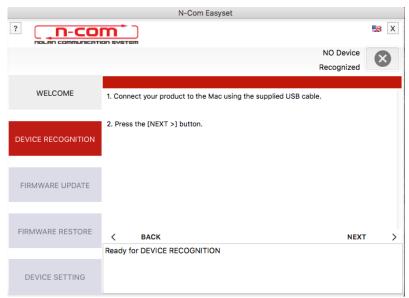

Img. 5

5) The N-Com connected system logo is displayed in the screen FIRMWARE UPDATE at the top right.

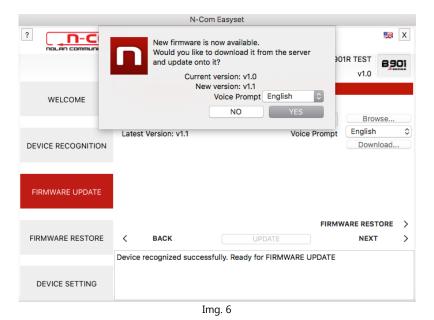

Caution: if the recognition phase of the N-Com system is unsuccessful, it is recommended to:

- Follow in detail the connection instructions in the screen DEVICE RECOGNITION.
- If the device is not recognised, close and restart the "N-Com Easyset" system and try again.
- If the device is still not recognised, contact the Customer Service at info@n-com.it for technical
  assistance. Indicate the DIAGNOSTIC LOG code: click on HELP in the top bar of the N-Com Easyset
  program and select "DIAGNOSTIC LOG".

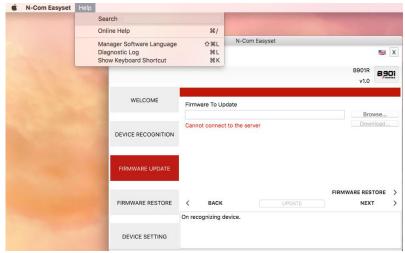

Img. 7

6) In case a firmware update is available, this information is displayed in a pop-up window. Select the desired language for the voice commands and press "YES" to confirm.

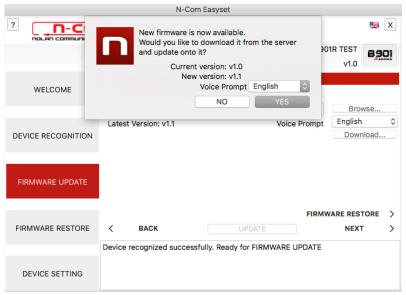

- Img. 8
- 7) The firmware update procedure will now begin.

  IMPORTANT: Do not disconnect the N-Com system from the PC while the firmware is in the update phase. Do not close the N-Com Easyset program while the firmware is being updated.
- 8) Once the procedure is finished, the updated firmware version is displayed at the top right, near the product logo.

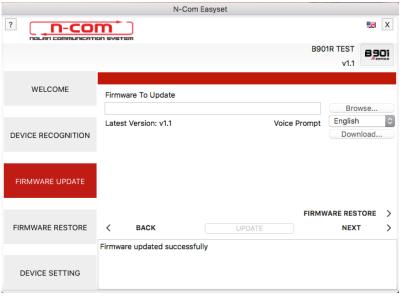

Img. 9

To stop using N-Com Easyset, close the application, disconnecting first the USB from the computer and then the connector connected to the helmet.

If the firmware update is not successful, check the error message displayed:

| ERROR MESSAGE        | CAUSE                                             | SOLUTION                                      |
|----------------------|---------------------------------------------------|-----------------------------------------------|
| Damaged firmware     | The selected firmware is not in the right format. | Select the specific firmware for your system. |
| Firmware not         | The selected firmware is                          |                                               |
| intended for [system | not specific for the                              | Select the specific firmware for your system. |
| name]                | connected system                                  |                                               |

It is also recommended to:

- make sure the N-Com system is not turned on
- verify that the N-Com system is properly connected to the computer through the USB cable supplied as standard equipment
- make sure that the selected firmware is specific for the connected N-Com system

If the problem persists, contact the Customer Service at info@n-com.it for technical assistance. Indicate the DIAGNOSTIC LOG code: click on HELP in the top bar of the N-Com Easyset program and select "DIAGNOSTIC LOG".

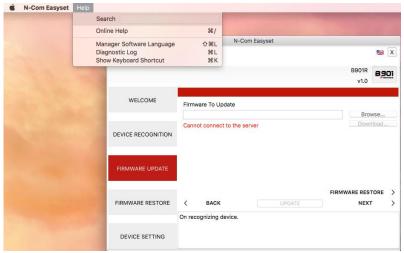

Img. 10

### **CHANGING THE LANGUAGE OF THE VOICE MESSAGES**

With N-Com Easyset you can change the language of the voice messages (Voice Prompt) even if your own Firmware is already updated to the latest version available on the server.

#### Proceed as follows:

- 1. Follow the procedure described above, step 1 to 4.
- 2. In the *FIRMWARE UPDATE* screen:
  - Select the language of the voice messages from the drop-down menu
  - Click on "DOWNLOAD" and select the folder in which to save the ".img" file on your own Mac.

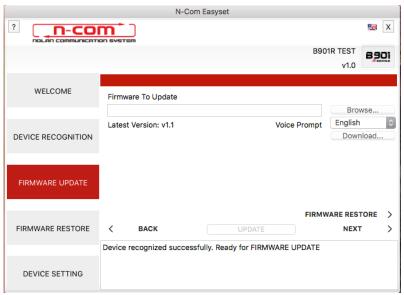

Img. 11

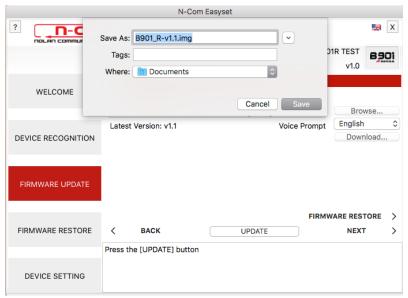

Img. 12

• The downloaded ".img" file is now visible in the box "Firmware to be updated".

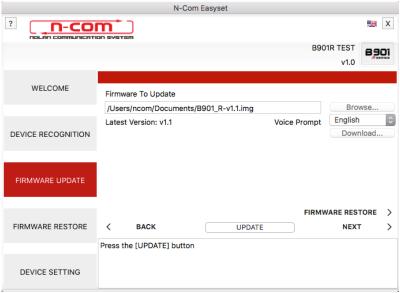

Img. 13

- Press the "UPDATE" button. The firmware update procedure will now start.
- 3. Once the procedure is finished, the updated firmware version is displayed at the top right, near the product logo.

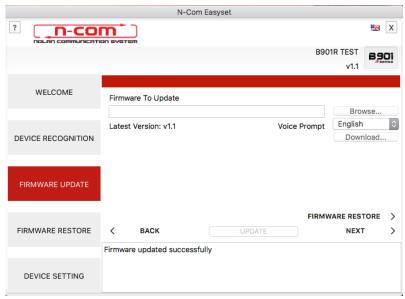

Img. 14

To stop using N-Com Easyset, close the application, disconnecting first the USB from the computer and then the connected to the helmet.